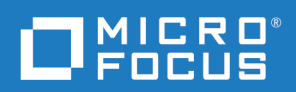

# SLM Installation Guide

Copyright © 1988 – 2019 Micro Focus or one of its affiliates.

The only warranties for products and services of Micro Focus and its affiliates and licensors ("Micro Focus") are set forth in the express warranty statements accompanying such products and services. Nothing herein should be construed as constituting an additional warranty. Micro Focus shall not be liable for technical or editorial errors or omissions contained herein. The information contained herein is subject to change without notice.

Contains Confidential Information. Except as specifically indicated otherwise, a valid license is required for possession, use or copying. Consistent with FAR 12.211 and 12.212, Commercial Computer Software, Computer Software Documentation, and Technical Data for Commercial Items are licensed to the U.S. Government under vendor's standard commercial license.

Product version: 2.3.0

Last updated: April 26, 2019

## **Table of Contents**

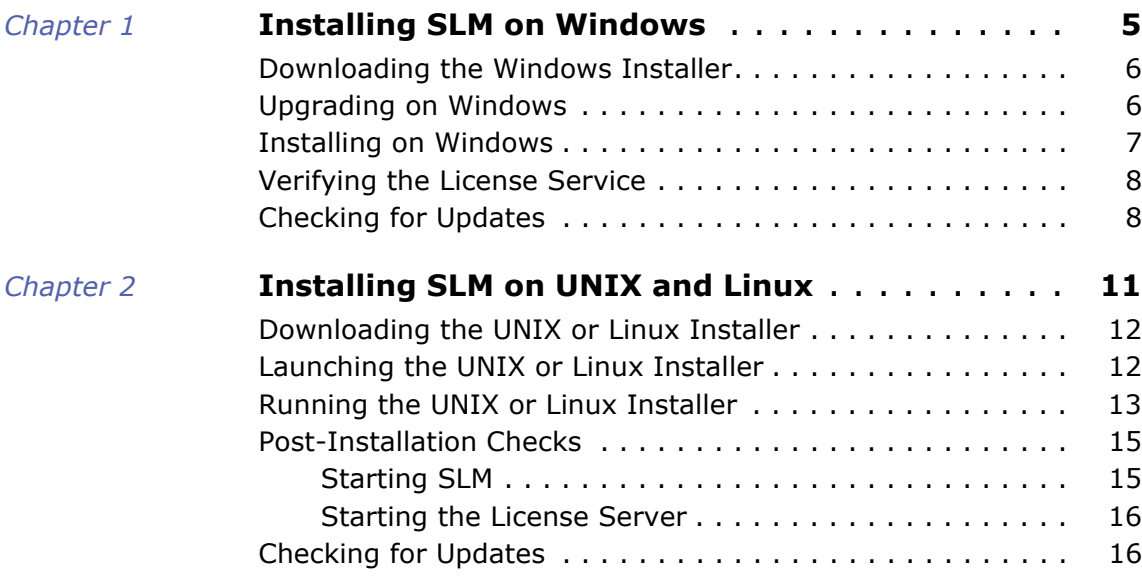

# <span id="page-4-1"></span><span id="page-4-0"></span>Chapter 1 **Installing SLM on Windows**

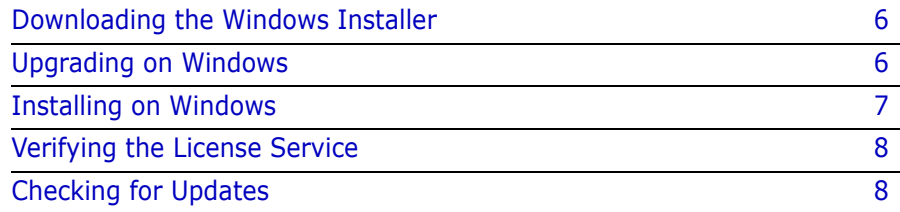

#### <span id="page-5-0"></span>**Downloading the Windows Installer**

Download the Windows SLM 2.3.0 installer from the following Micro Focus web site:

<https://supportline.microfocus.com/>

### <span id="page-5-1"></span>**Upgrading on Windows**

If you are upgrading from a previous version of SLM (Serena License Manager), do the following:

- **1** Stop the Serena License Server service.
- **2** Uninstall Serena License Manager. The license and configuration files are retained. If you are running the Windows 64-bit version of Serena License Manager 2.1.5 you must use the Microsoft Fix It utility to uninstall it:

[http://support.microsoft.com/mats/](http://support.microsoft.com/mats/Program_Install_and_Uninstall) Program Install and Uninstall

See this knowledge base article for more information:

[http://knowledgebase.serena.com/InfoCenter/](http://knowledgebase.serena.com/InfoCenter/index?page=content&id=S140838) index?page=content&id=S140838

- **3** During the upgrade:
	- Select the directory where SLM was previously installed.
	- Optionally keep your current licensing configuration.

#### <span id="page-6-0"></span>**Installing on Windows**

**CAUTION!** Check that all Windows programs are shut down before you install, including background programs such as virus checkers. If you do not shut down these programs, the installation may fail.

- **1** Login as a user with local administrative privileges.
- **2** Navigate to the folder containing the downloaded installer and double-click the SLM executable file.
- **3** Read and accept the license agreement.
- **4** Accept the default installation folder or specify a different one.
- **5** Accept the default SLM program folder or specify a different one.
- **6** Click **Install**.
- **7** After the SLM installation completes, optionally select I**nstall SLM as a service**, and click **Finish.**

### <span id="page-7-0"></span>**Verifying the License Service**

- **1** Login as a user with local administrative privileges.
- **2** Open Windows Services.
- **3** On the system where SLM was installed check the service SLM Server:
	- Status: Running
	- Startup Type: Automatic

The service cannot start until at least one license key has been applied.

### <span id="page-7-1"></span>**Checking for Updates**

Check for updates and patches on the following Micro Focus web site:

<https://supportline.microfocus.com/>

## <span id="page-8-0"></span>Chapter 2

## <span id="page-8-1"></span>**Installing SLM on UNIX and Linux**

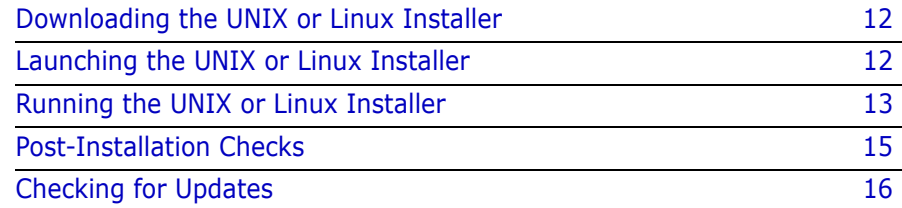

### <span id="page-9-0"></span>**Downloading the UNIX or Linux Installer**

Download the appropriate SLM 2.3.0 installation file from the following Micro Focus web site:

<https://supportline.microfocus.com/>

Extract the contents to a local folder. The extracted contents includes all the supported versions of UNIX and Linux.

SLM does not ship with Java for Solaris and the installer will prompt you for the location of Java 8. If the server has Java 8 installed on it, specify that location. If not, download and install a Java 8 JRE from Oracle and specify that location.

### <span id="page-9-1"></span>**Launching the UNIX or Linux Installer**

- **1** Login as a user *other* than root.
- **2** Extract the contents of slm230 < os > . tar to a directory where < os > is the operating system you are installing SLM on, for example: slm230linux.tar
- **3** Capture the installer output into a *script* logfile, for example:
	- \$ script install\_slm.log \$ umask 022

Exit script logging after completing the installation.

- **4** Initiate the SLM installer:
	- \$ ./lminst

### <span id="page-10-0"></span>**Running the UNIX or Linux Installer**

- **1** The license agreement is displayed in a UNIX *more* window. To quit the UNIX *more* window type enter: **q**
- **2** When you are prompted to accept the terms of the End User License Agreement, enter **Yes** to continue.
- **3** When you are prompted to accept the default directory, press RETURN or enter an alternative directory name, for example:

You chose: /opt/microfocus for the installation directory ------------------------------------------------------ Is this directory correct? ------------------------------------------------------

- **4** Verify that the user installing SLM can write to, or create, the specified directory.
- **5** Enter **Yes** to continue.

If the directory already exists, the following message and prompt is displayed:

The Directory /opt/microfocus exists and is non-empty Do you wish to continue to install to /opt/microfocus? ------------------------------------------------------

**6** Enter **Yes** to continue. On Solaris you are prompted to enter the location of the JRE:

+------------------------------------------------+ | SLM for UNIX | | | Installation +------------------------------------------------+

Please enter JRE location. JRE location = []:

Enter the directory of a Java 8-based JRE here. The specified directory should contain the executable bin/java.

**7** The installer automatically detects the version of UNIX that is installed on the machine. A screen output similar to the following is displayed:

+------------------------------------------------+ SLM for UNIX | | | Installation | +------------------------------------------------+ The following Operating System has been detected ------------------------------------------------------ OS: Linux-Generic x86\_64 +----------------------------------------------------+ | At this point you may choose to: | +----------------------------------------------------+ | 1) Continue SLM Installation | for the above Detected Operating System | | | 2) Choose a different Operating System | for SLM Installation | | | 3) Exit SLM Installation | +----------------------------------------------------+ Enter your choice [1]:

**8** Enter **1** to accept to the detected UNIX version.

After the installation is complete, the installer reports the location of the log:

SLM Installation Complete! ------------------------------------------------------ Installation Log is: /opt/microfocus/install.log

**9** If you are logging to a *script* logfile enter:

\$ exit

### <span id="page-12-0"></span>**Post-Installation Checks**

#### <span id="page-12-1"></span>**Starting SLM**

The SLM installer installs a Java-based tool that you can launch in GUI mode if you have an X11 Window UNIX system. This tool enables you to obtain your full license keys from the Micro Focus web site and register them. If you have an X11 Server, start the SLM GUI as follows:

- **1** Login as the user who installed SLM.
- **2** Navigate to:

<slm\_root>/SLM/<platform\_type>

For example:

/opt/microfocus/SLM/linux

**3** Run this script:

\$ ./serenalm

- **4** Verify that the \$DISPLAY variable points to your X11 server or launch the SLM GUI:
	- \$ ./serenalm -display "<X11\_Hostname>:<Display\_Number>"

#### <span id="page-13-0"></span>**Starting the License Server**

**IMPORTANT!** You need to start the License Server as the user who installed it. Do not start the License Server as user root. To run SLM as a different user, grant that user permission to create, delete, and write files in the following directory:

```
<slm_root>/SLM/<platform_type>
```
This allows SLM to create and update the files SLM.log and users.lst in the specified directory. To avoid problems, run the SLM GUI and the SLM server as the same user.

- **1** Login as the SLM administrator.
- **2** Navigate to:

<slm\_root>/SLM/<platform\_type>

For example:

/opt/microfocus/SLM/linux

- **3** Run this script:
	- \$ ./start\_license\_server
- **4** A log called SLM.log is generated in the same directory and reports the status of the License Server. Check this log to make sure there were no problems launching the License Server.

### <span id="page-13-1"></span>**Checking for Updates**

Check for updates and patches on the following Micro Focus web site:

<https://supportline.microfocus.com/>